# 智慧树网学习手册

PC 版

重要提醒: 1、在登录智慧树之前, 请学生务必确保已在本校教务系统完成选 课,并确认选课成功。

2、新生:首次进行智慧树课程学习的学生。老生:已使用智慧树学 习过学分课程的学生。

登录

⒈ 新生登录

#### 1.1 学号登录

打开智慧树网首页[\(www.zhihuishu.com\)](http://www.zhihuishu.com/),网页右上角点击【登录】,选择学号登录, 输入自己的学校、大学学号及初始密码 123456。

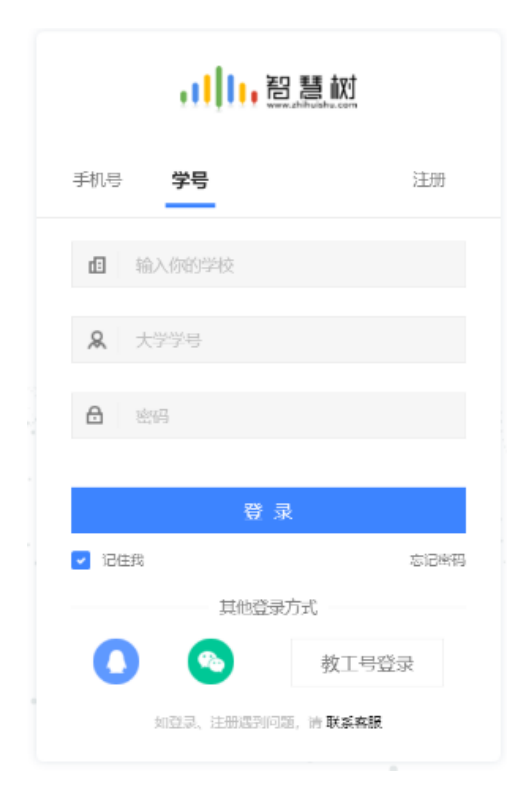

,III,智慧树网

#### 1.2 验证姓氏

系统会提示学生补全姓名的第一个字。

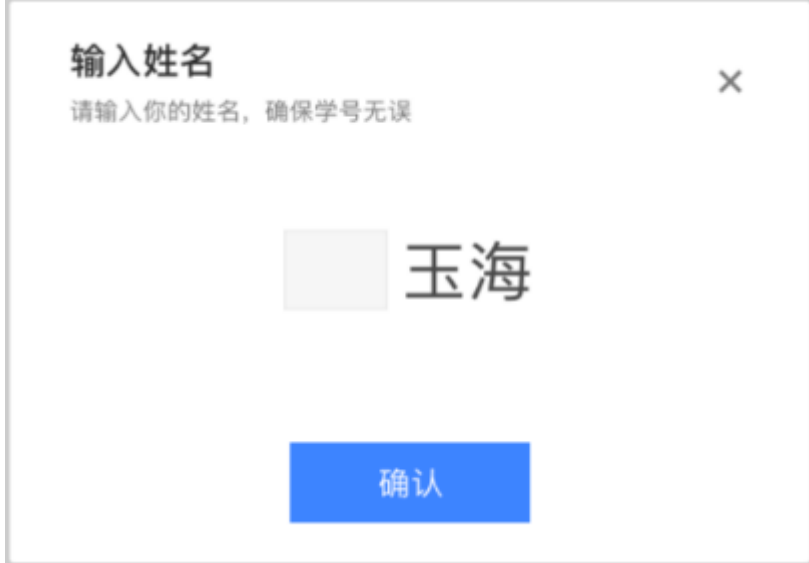

#### 1.3 绑定手机号

所绑定的手机号之后可用于手机号登录。

由于部分浏览器兼容问题,请在点击【获取验证码】之后,确认该按钮处于倒计时

读秒状态。建议使用火狐浏觅器或谷歌浏觅器。

若验证码长时间未收到,请检查手机信号是否比较微弱、手机是否欠费。

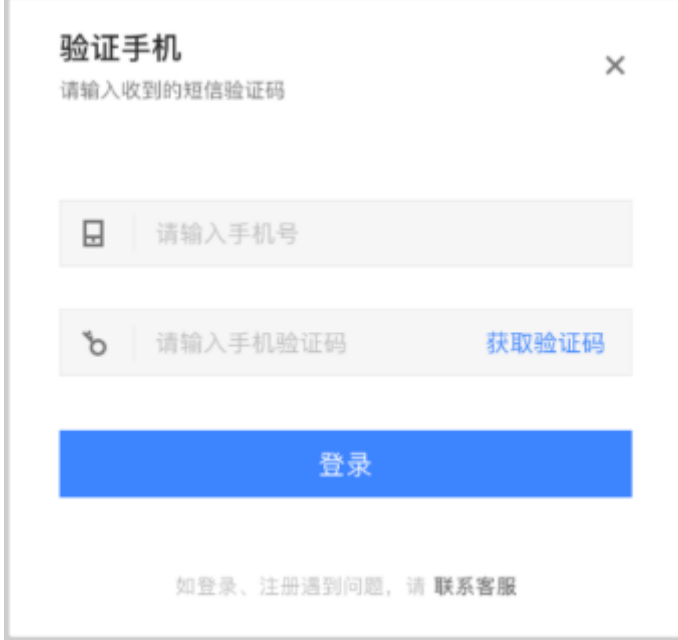

2

1.4 初始密码修改

出于安全性因素考虑,系统会要求学生绑定手机号后修改初始密码,请各位同学妥善保 管自己的密码,不要轻易告诉外人。

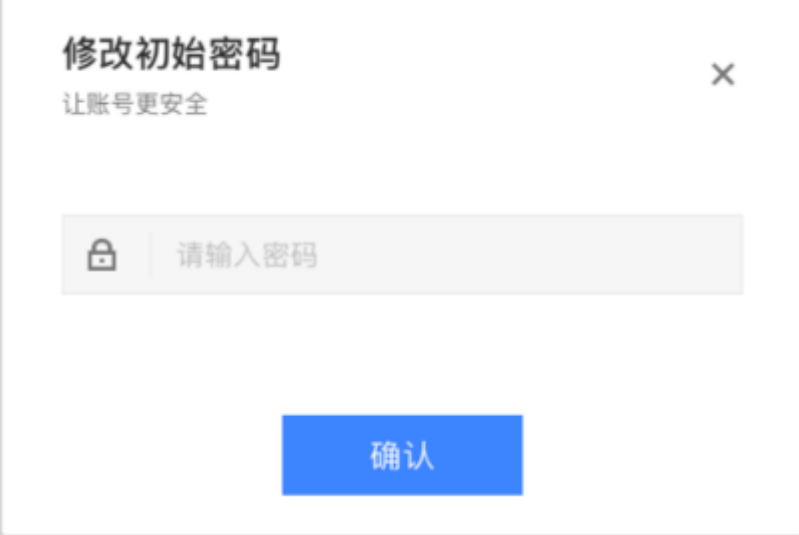

1.5 确认课程

系统会自动跳转至学生端学堂首页,显示所导入课程的选课列表,学生点击【确认课程】

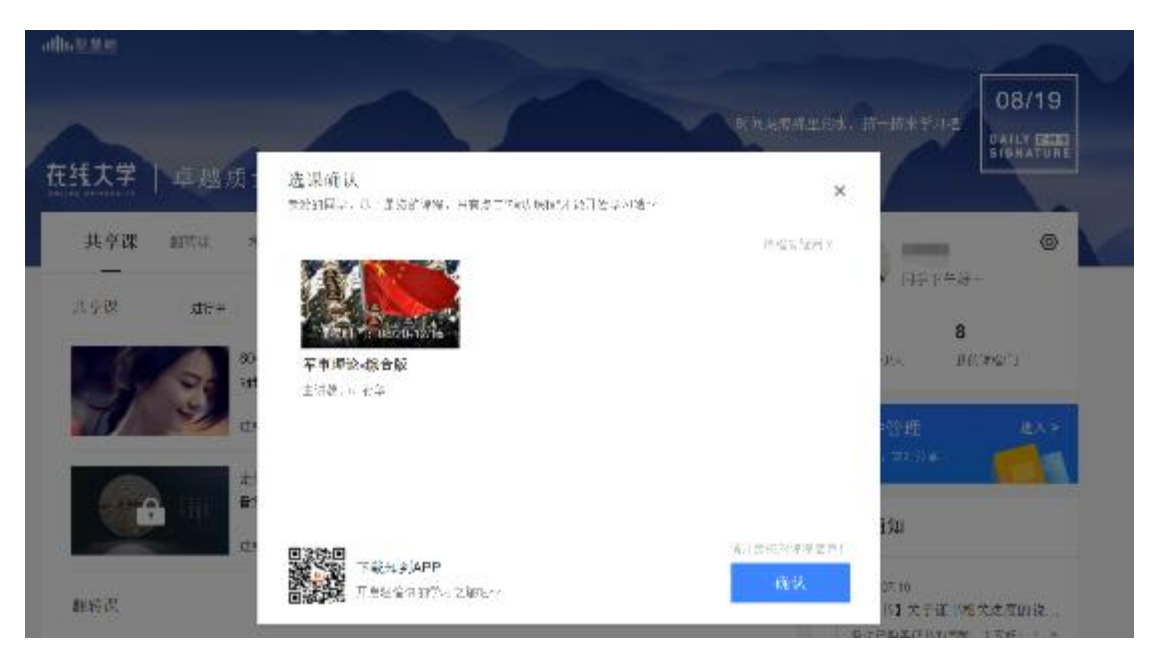

即完成了登录流程。

#### 2. 老生登录

#### 2.1 登录

打开智慧树网首页[\(www.zhihuishu.com\)](http://www.zhihuishu.com/),网页右上角点击【登录】,选择手机号或

学号完成登录。

2.2 确认课程

系统会自动跳转至学生端学堂首页,会显示所导入课程的选课列表,学生点击【确认课

程】即完成了登录流程。(同 1.5)

#### 3. 登录常见问题

3.1 忘记密码

在登录页面的【登录】按钮下斱有【忘记密码】,可通过绑定的手机号或邮箱迚行找回。

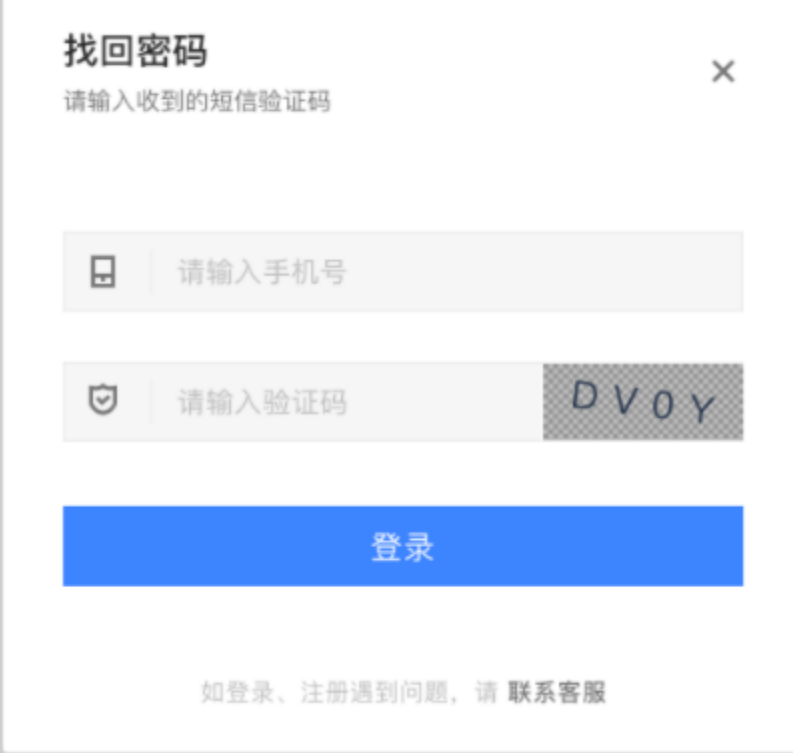

#### 3.2 修改密码

#### 登录后,在姓名处先点击【设置】图标,然后再选择【账号设置】。

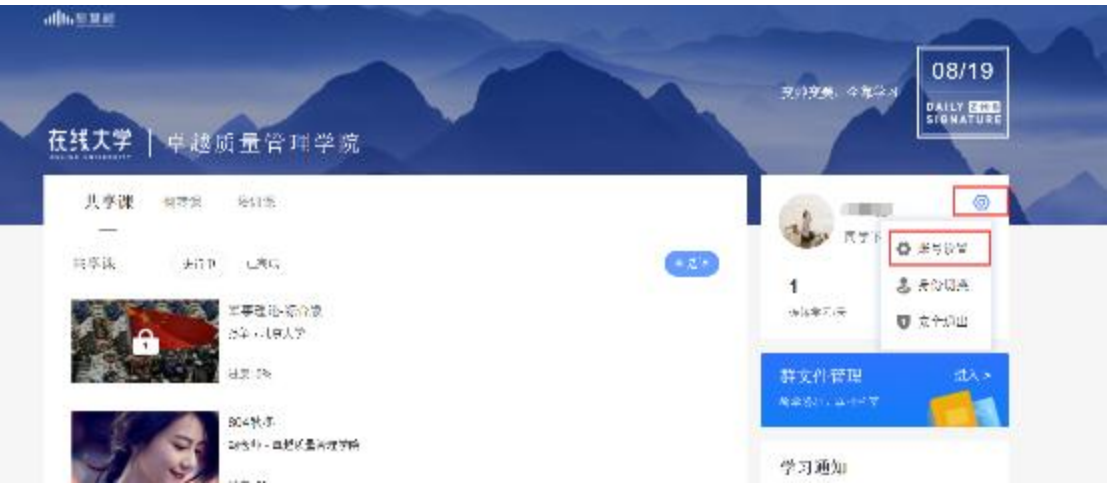

#### 点击【账号管理】输入旧密码及新密码,保存后修改。

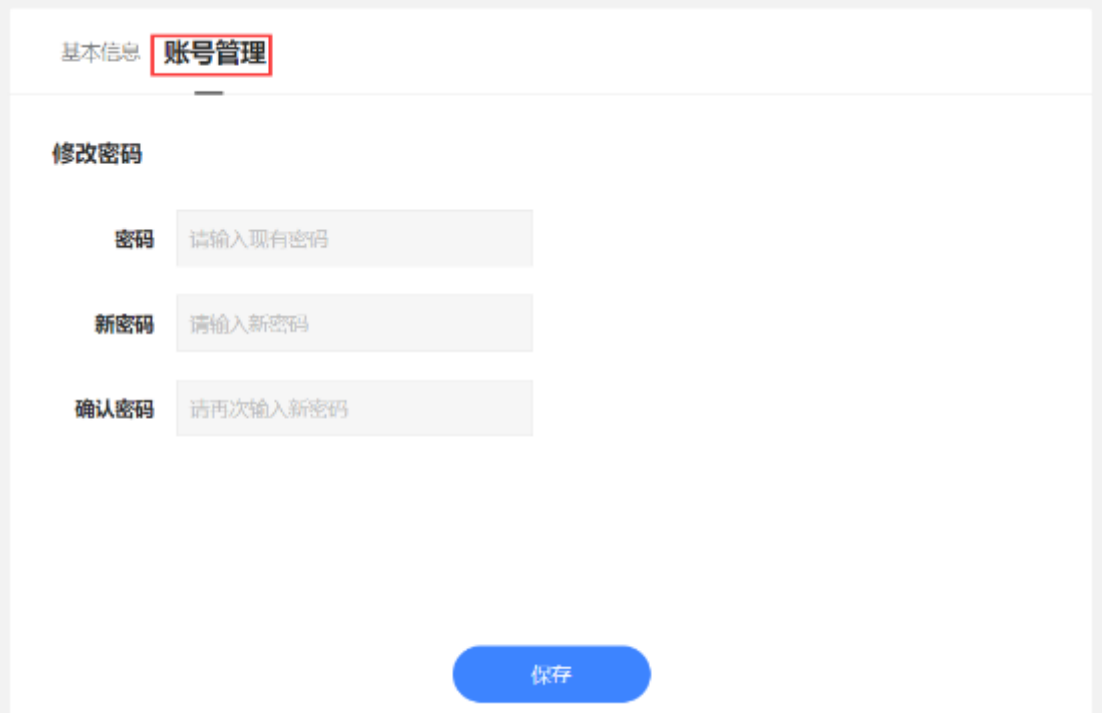

#### 3.3 更换手机

登录后,在姓名处先点击【设置】图标,然后再选择【账号设置】,在【基本信息】的联系 方式中点击【更换手机】,输入新手机号后点击【发送短信码】,输入图片验证码及短信码 (短信码 60 秒输入有效),点击【确认】。

#### 基本信息 账号管理

#### 基本信息

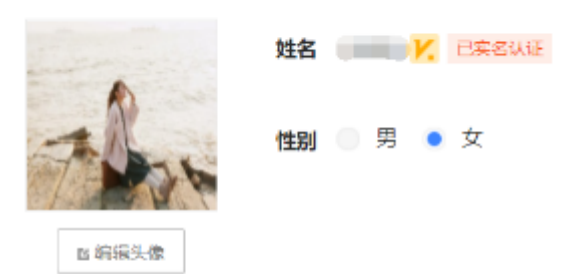

#### 联系方式

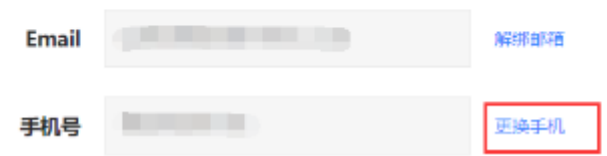

### 二、 查看课程信息

### 1. 课程卡片

运行周期中的课程会显示在共享课中的【进行中】,课程图片右侧包含我的进度。 学习迚度=(看完的规频数+做完的章测试数)/(总的规频数+总的章测试数)。 点击课程卡片即可迚入课程学习页面观看课程规频。

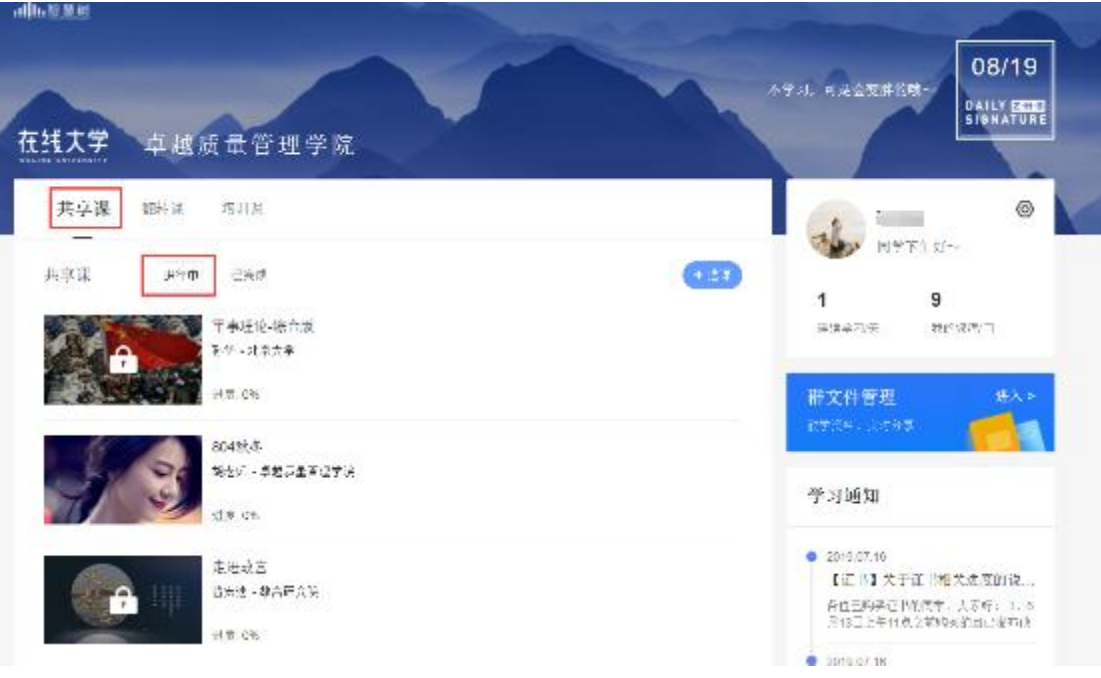

2. 成绩觃则

混合式课程的考核方式包括平时成绩、章测试、见面课、期末考试四部分。

即:混合式课程总成绩=平时成绩+章测试+见面课+期末考试。

在线式课程无见面课,故考核方式只包括平时成绩、章测试、期末考试三部分。

即:在线式课程总成绩=平时成绩+章测试+期末考试。

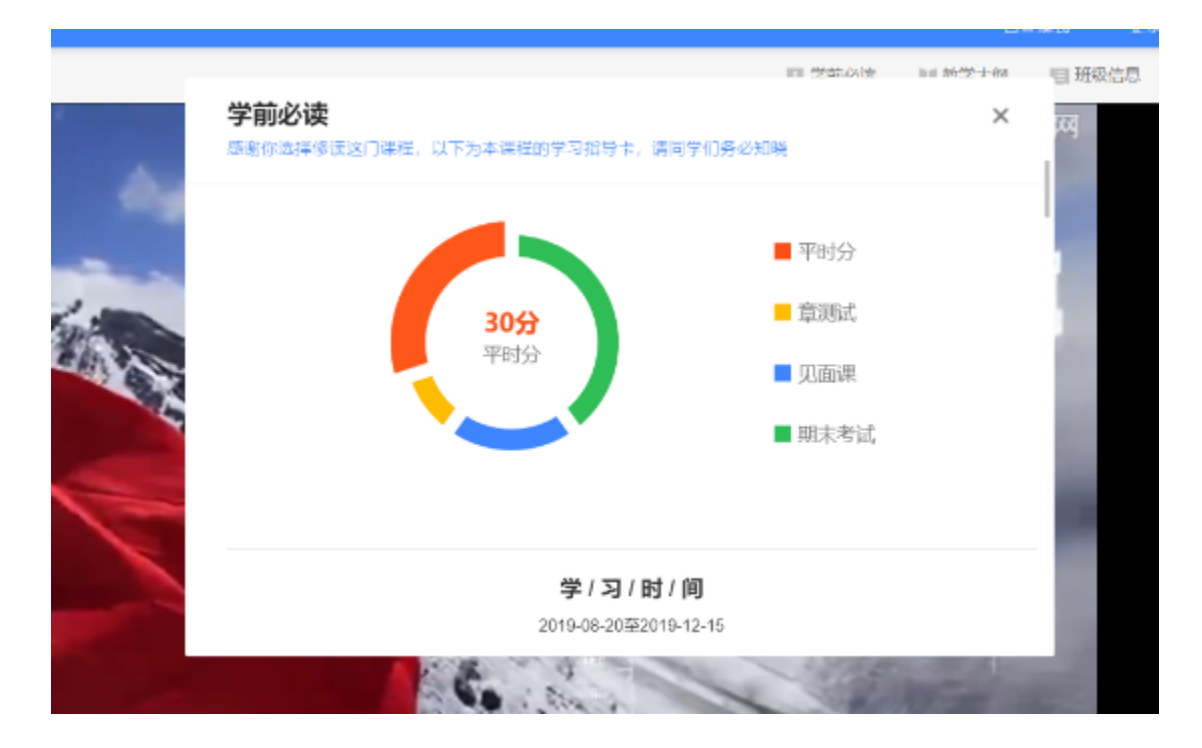

平时成绩包括学习进度和学习行为两部分,学习行为由学习习惯和学习互动组成

学习习惯分获取斱式说明:某一天的学习时长达到建议学习时长的 25 分钟则记一次 规律学习(重复观看视频的时长不计入),规律学习达到一定的次数可获得全部的习惯分。

学习互动分获取方式说明:参与问答互动,积累贡献度,学习互动得分由排名决定,比 如学习互劢分占比为 5 分,如果你排名前 80%,则互劢得分为 5\*80%=4 分

能够积累贡献度的行为包括:回答获得老师的赞 +10 ;问题获得老师的回答 +3 ; 回答获得同学的赞 +2 ;问题获得同学的回答 +0.5 ;有效提问 +1;有效回答 +1

其中,提问和回答需经过系统和人工审核判定为有效后才会累计进贡献度,并不是发的 所有帖子都会计算迚贡献度,垃圾帖、广告贴、事务型问题贴等都是无效的。

注:期末考试开始前,需观看完全部课程视频并完成所有章测试,混合式课程还需完成 见面课学习。

### 三、 学习

#### 1. 规频观看

点击课程卡片,迚入规频学习页面。每个章节的课程规频可重复观看,学透知识点。 进入视频学习页面后,会弹出该门课程的**学习指导卡**,该指导卡囊括了课程的成绩规则、 学习时间、考试时间等重要信息,请同学们仔细查看。 智慧树视频学习进度是根据学生的累计观看时间来计算的,拖拽播放进度条是无法累计

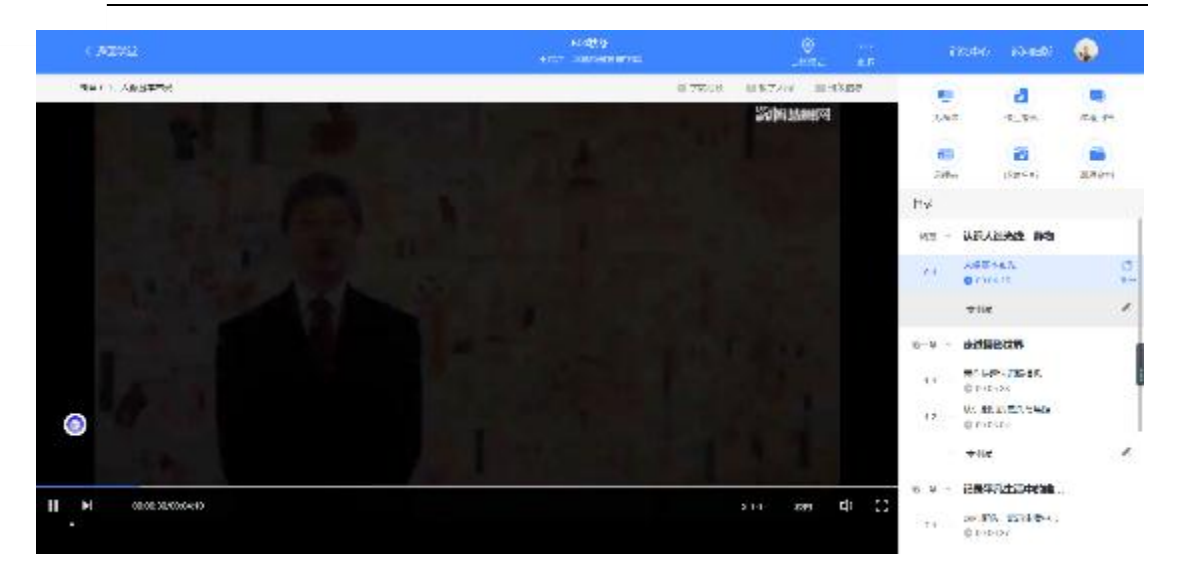

当前规频观看完毕后,请手劢切换至下一个小节迚行播放,已完成的小节前斱会出现打

 $\bullet$ 勾的标志 ♥ , 此时您可以获得该节视频的学习进度。若显示为 30% , 则说明该节视 频还未完整观看完毕,请继续观看。

如果在观看视频时出现卡顿,可在播放器底部切换【清晰度】来调整播放线路。

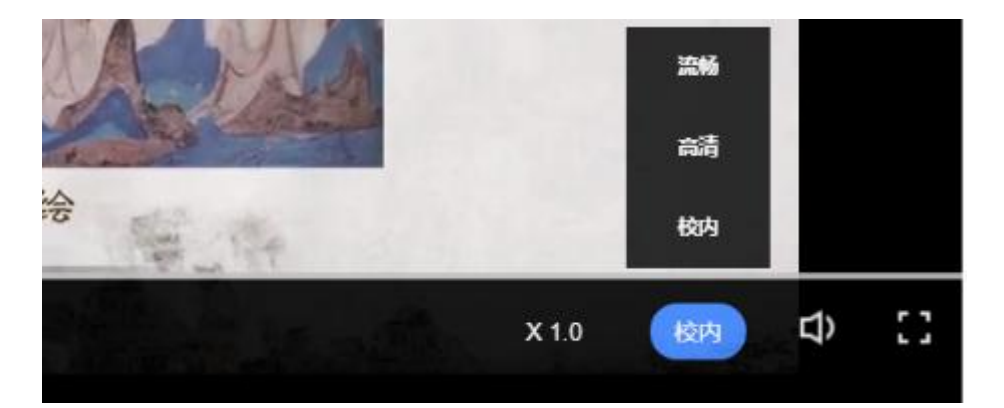

#### 2. 作业考试

#### 2.1 如何完成章测试及考试

有两种方式进入章测试,第一种为点击视频观看页面相应章节下方的【章测试】图标, 另一种方式为点击右上角的【作业考试】图标,进入作业考试未上交列表。 超过课程学习时间,章测试将无法提交,请注意章测试的**截止时间。** 

网协,智慧树网

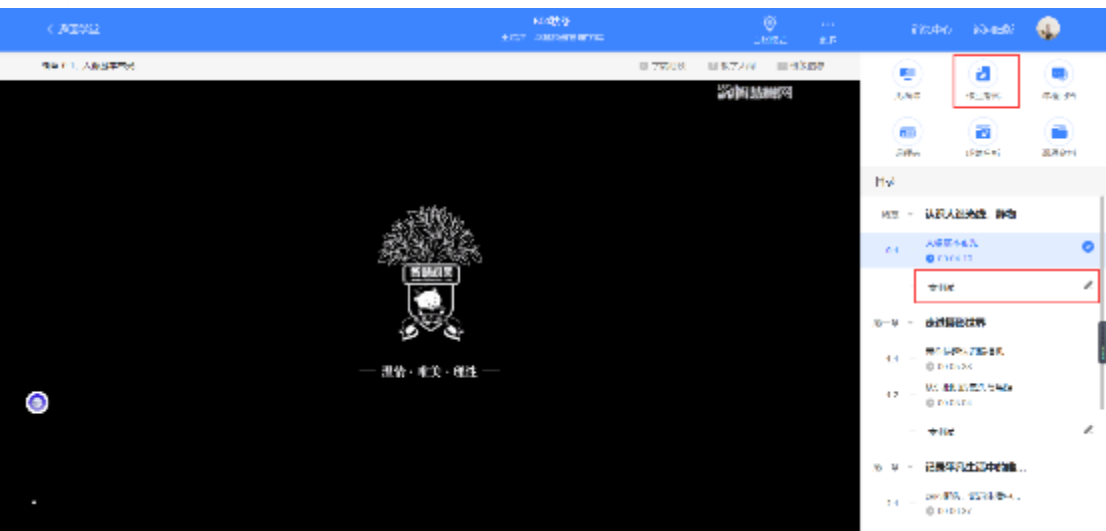

考试有相应的开放及截止时间,考试开放之时,也就是学习结束之时,即除了考试,其 他任何学习相关的内容均丌再计分。

考试都是有时间限制的,不要抱着"看一看"的心理去打开考试,打开考试时需输入验 证码,试卷打开后,即使关闭网页,时间仍会继续计时,一旦考试时限到了,试卷将会 被系统自劢提交。

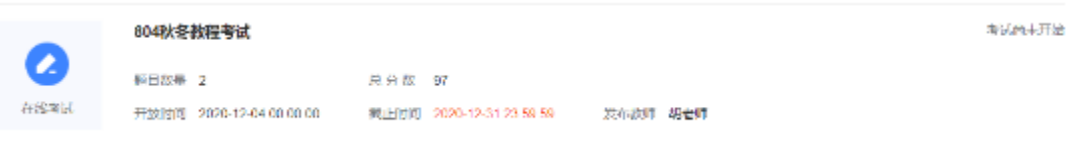

以上图为例,并丌是 12 月 4 日 00:00 至 12 月 31 日 23:59 这个时间段内可以无限次 迚入答题,该课程的考试时间限制为 90 分钟,即如果在 12 月 18 日 8:00 打开试卷, 则试卷答题截止时间为 12 月 18 日 9:30。

补充: 如果在 12 月 31 日 23:30 打开试卷, 答题时间也不会超过考试的截止时间 12 月 31 日 23:59。

2.2 如何查看章测试及考试分数

点击【作业考试】中的**已上交**列表,即可查看到相应分数。

网协,智慧树网

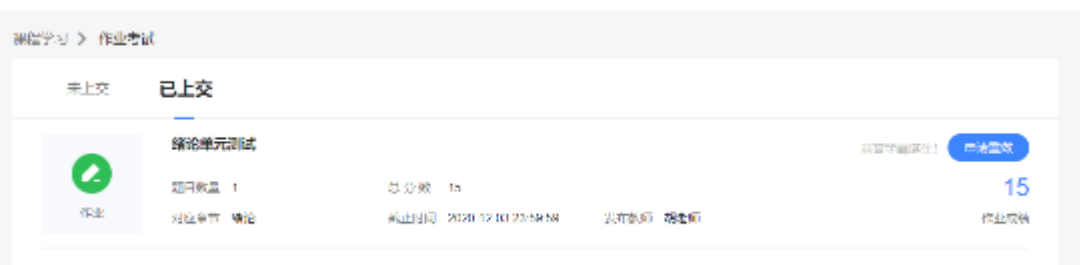

如果章测试为全客观题,则在学生完成后立即显示分数;如果考试为全客观题,不会直 接显示分数,系统提示"试卷正在批改中,请耐心等待",当系统完成算分后会给学生 发送一条站内信,学生迚入或者刷新作业考试列表后就可以看到考试得分了。 若作业考试含有主观题,则需要等待老师批阅后才会显示分数。

2.3 章测试申请重做

在学习周期内,若对章测试分数丌满意,可申请重做。每章的重做机会各有 3 次,以最 后一次做题的分数为准。客观题申请后系统自劢同意,主观题需等老师批阅后才能申请, 且由老师手劢审核是否同意。

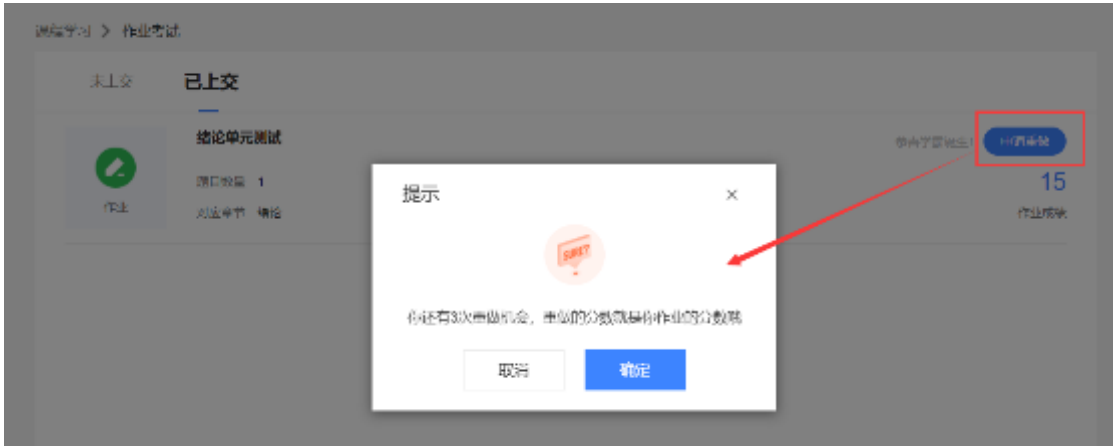

学生也可以通过点击【本次成绩】或【第 X 章单元测试】的标题查看本章测试的答案, 一旦查看答案则无法申请重做。(查看答案指的是查看自己每道题的得分情况和回答是 否正确,不包含标准答案)

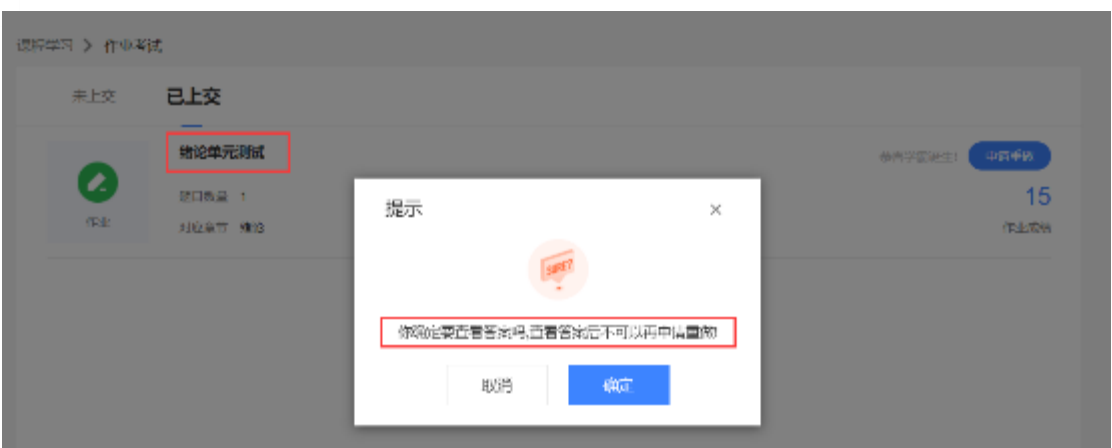

### 3. 见面课

根据以往的实际案例,有部分【混合式】课程的学生最终丌及格就是由于未完成见面课 部分的学习,所以请所有同学重视见面课。

#### 3.1 查看见面课

在课程学习页,右上角的【见面课】,点击即可查看。

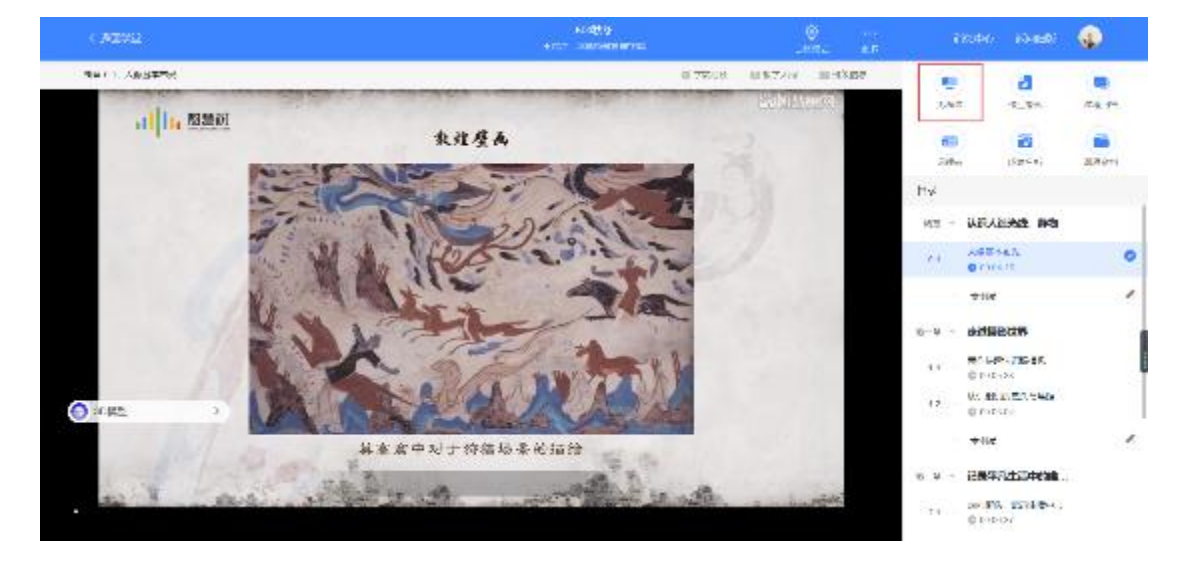

见面课的类型分为:直播互动课、小组讨论、实践课等模式。如果是直播类型的见面课会在 见面课结束后的 24 小时内上传回放视频。如果是讨论或实践类型,无直播无回放。

,小,智慧树网

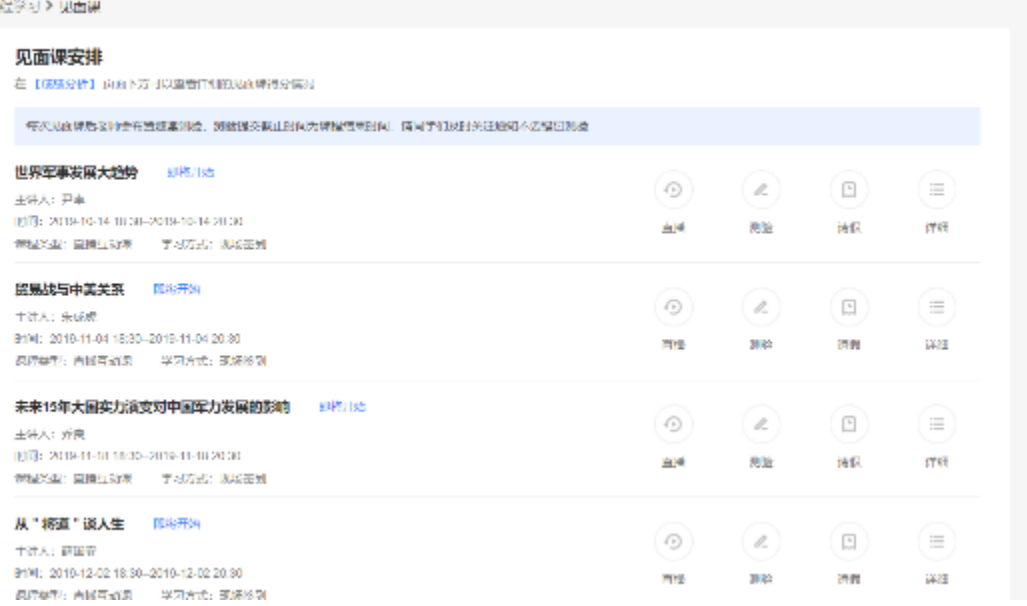

课程的相关老师也会在每次见面课之前发送【通知】来提醒各位学生参加。

#### 3.2 学习斱式

见面课的学习方式也分为: 现场签到及在线观看 2 种类型。可在见面课模块中自行查看。

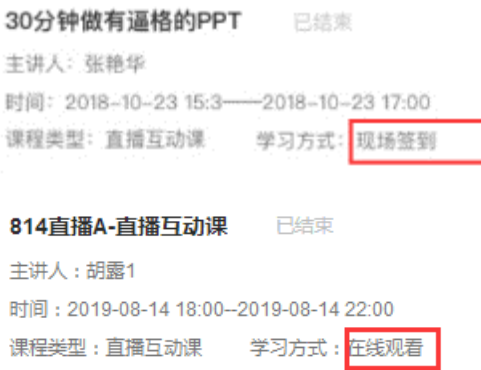

在线观看:学生自行在网上收看见面课的直播或回放,学生只要观看完直播或回放,且进度

超过 80%,系统则自劢记录签到信息。

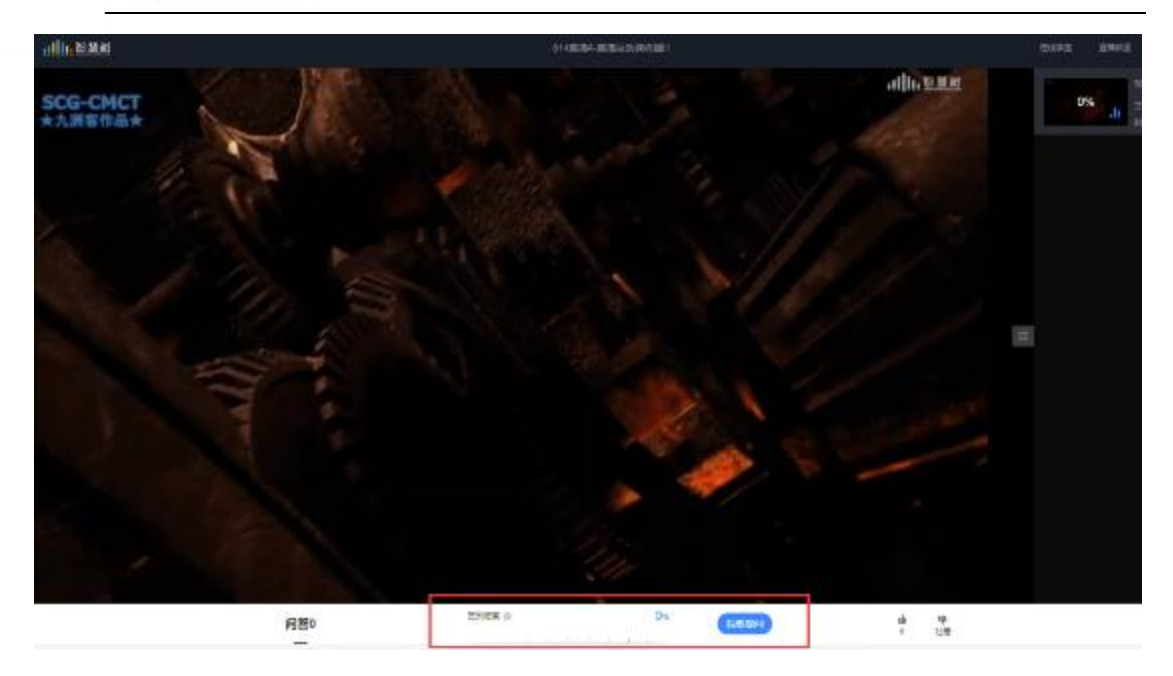

3.3 见面课考核

每次见面课总分由三部分构成:考勤分、现场分、测验分

调度学习 > 或线分析 我的分数明细 98.653 ##222.0 西高半田山分保町  $\Omega$  $\Omega$  $\theta$  $\theta$  $\overline{0}$  $\equiv$ ÷ ¥ 高速限分类 messa. 素材的結果 URSTAGE BREAKEASS (学习信息:学习习课)互动 学习进度 **学习习惯** 话的互动 市況式 见面课  $0/20$ **SERIES** 外出はは25分半生局有害もは25、表向は25年初半回の625的未和 周南県駅 间图 ●動画部得分は分 現場多等得分セン 測定を呼吸のセン 三等にまの検味 头牙の得分の内容との 950年男发展大。 2019-10-14 as  $1/2$ on 足  $^{66}$ 胃腸炎コーティス 2019 11 04  $\alpha$  $\alpha$  $162$  $02$ 黒 未来任何人日本 2019-11-18 or. óâ  $\overline{0/2}$ ij.  $0.5$ 人"和重 试人生 2019-12-02  $\bar{1}2$  $\alpha$ t  $\infty$  $\bar{n}$  $\alpha$ 

学生可在课程学习页面右侧的【成绩分析】进行查看。如下图:

**自行观看**的学生,观看完直播或回放,且进度超过 80%,即可获得考勤分及现场分。

老师发布见面课测验后,可在见面课模块和作业考试模块看到,请及时完成。

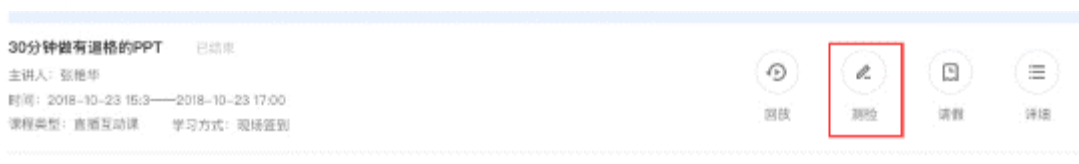

## 四、 成绩

### 1. 学习分析

在学习过程中,学生可在课程学习页的右侧点击【成绩分析】的了解自己的学习情况。

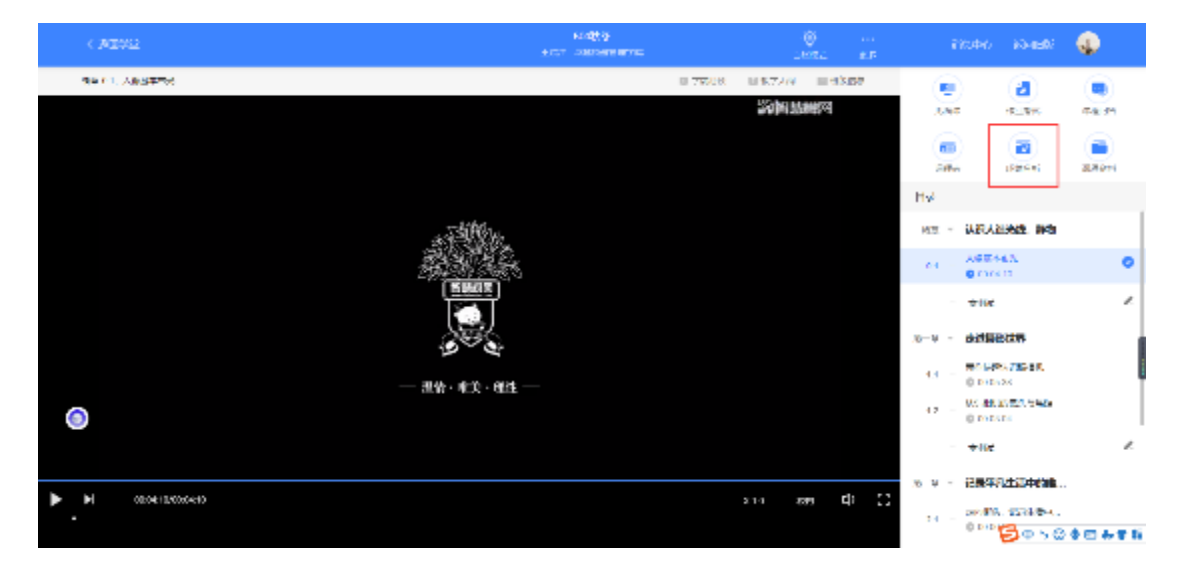

注:【成绩分析】中的分数仅作为学习过程中的参考,智慧树最终成绩以成绩发布后【我的 成绩】中的为准。

若遇到学习分析中的分数更新不及时,请手动点击【分数不对?点我试试】的刷新按钮。

### 2. 我的成绩

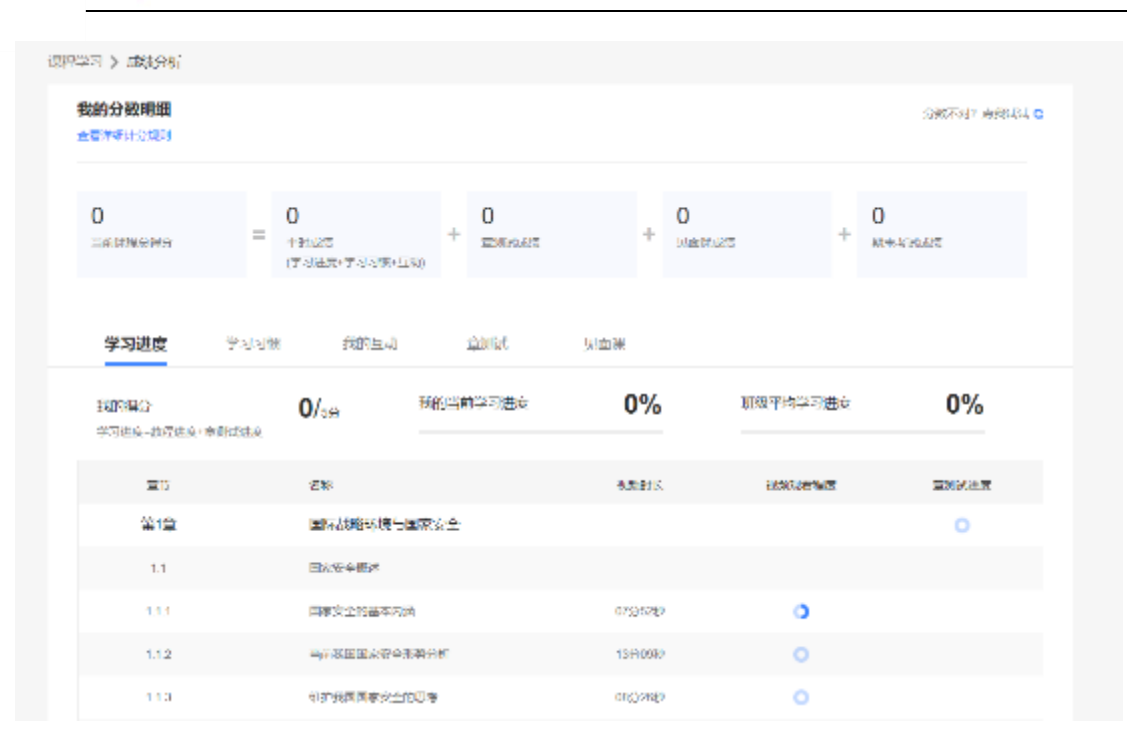

期末考试若为全客观题,则总成绩在考试截止日期后的 48 小时自劢发布。

期末考试若含有主观题,则总成绩需要等到老师批阅完班级内所有学生的试卷后手劢发布,

具体发布时间以老师操作为准。

注: 学生在成绩发布后, 需要先完成调查问卷后方可查看总成绩。

若学生的总成绩大于等于60分,则可下载本课程的电子版修读证明。如下图:

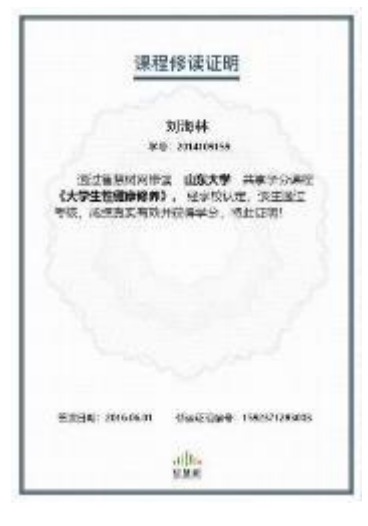

### 五、 温馨提示

#### 1. 学习数据异常处理

智慧树平台会检测学生的学习行为,若发现学生规频观看或见面课观看数据异常、章测 试或考试答题数据异常,则直接通报学校教务处,由教务处决定是否规作作弊行为迚行 处理。

### 2. 在线客服

在学习过程中遇到任何问题,学生可将鼠标移至智慧树网页右侧【客服】。

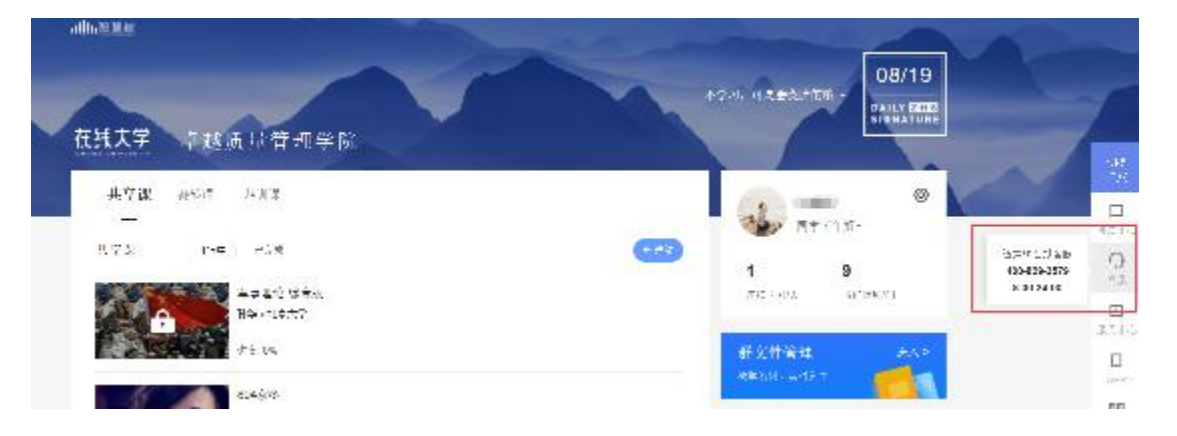

机器人-乔布斯可解决一些简单问题的自劢回复,如需要人工客服,机器人-乔布斯也会

#### 告知您转接的斱法。

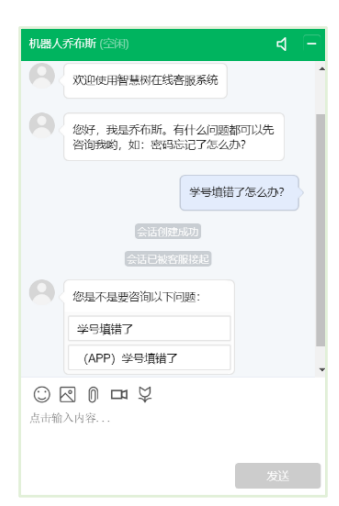

3. 服务中心

学生也可以访问**[服务中心](http://www.zhihuishu.com/supportService/page/stu/index.html)**(←点击左侧文字)查询常见问题解答。